### **УТВЕРЖДАЮ**

Первый заместитель генерального директора -

заместитель по научной работе

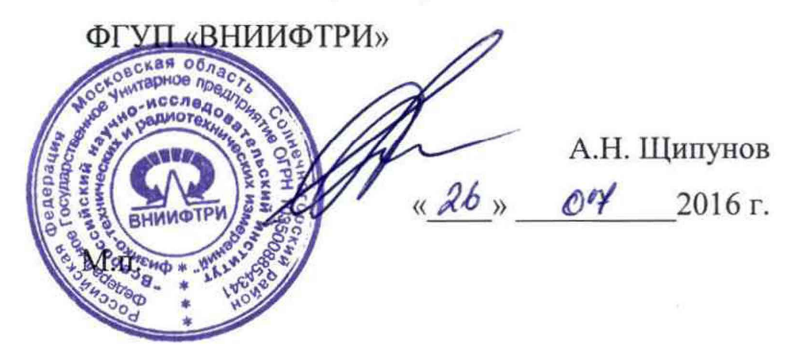

**И нструкция**

## **Комплексы измерительные ВЕКТОР-ИКИ-2016**

Методика поверки

КБРД.468261.005МП

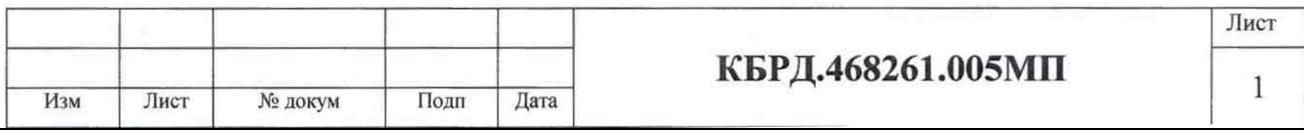

Настоящая методика поверки (МП) устанавливает методы и средства первичной, периодической поверки комплексов измерительных ВЕКТОР-ИКИ-2016, изготавливаемых ООО «КИА»

Поверку ВЕКТОР-ИКИ-2016 осуществляют один раз в два года метрологические службы, аккредитованные, на данные виды работ. Требования настоящей методики поверки обязательны для предприятий, учреждений и организаций независимо от форм собственности.

### 1 Основные требования

1.1 При первичной и периодической поверке должны выполняться операции, указанные в таблине 1.

Таблица 1

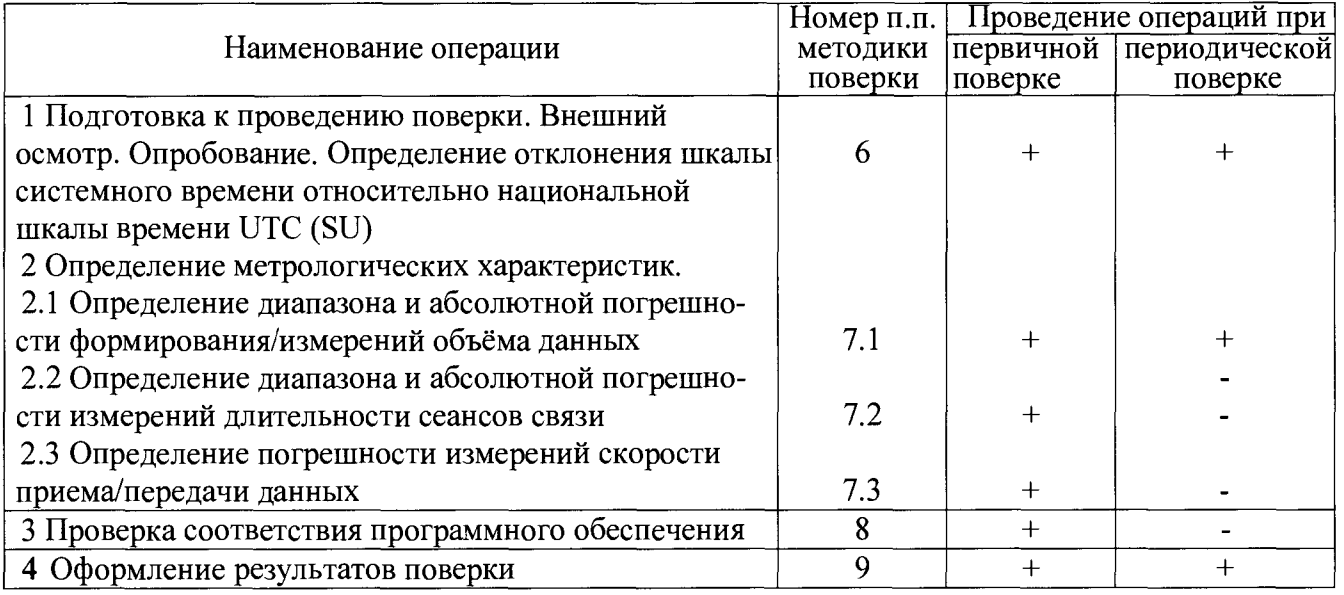

### 2 Средства поверки

2.1 При проведении поверки должны применяться средства поверки, указанные в таблице 2.

Таблина 2

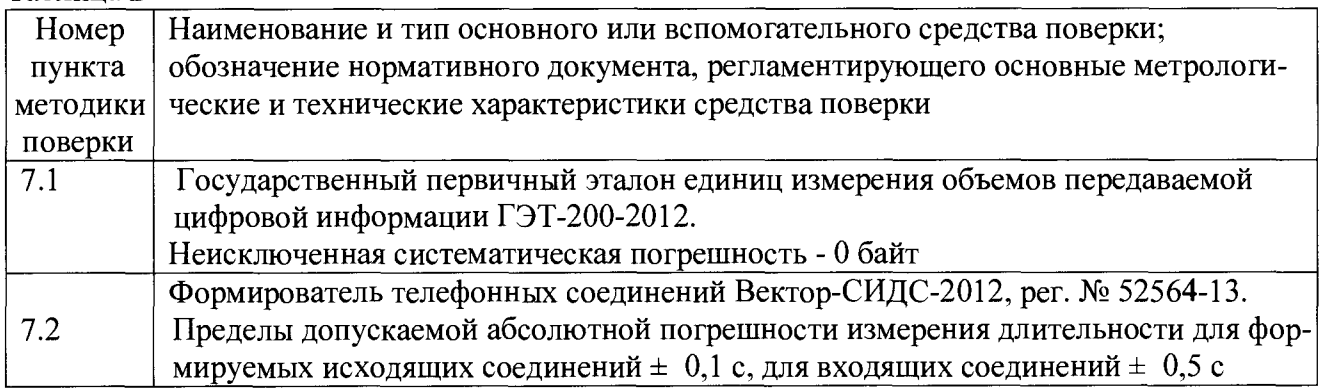

### 3 Требования к квалификации поверителей

3.1 К проведению поверки допускаются лица, аттестованные в качестве поверителей радиоэлектронных средств, имеющие опыт работы в среде Windows и изучившие эксплуатационную документацию ВЕКТОР-ИКИ-2016 и средств поверки.

### 4 Требования безопасности

- Корпуса средств поверки должны быть заземлены.
- При включенном питании запрещается монтаж и демонтаж оборудования, подключение и отключение соелинительных кабелей.

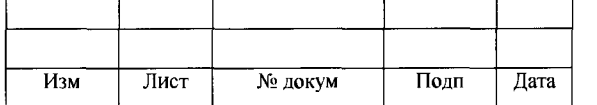

КБРД.468261.005МП

Лист

### 5 Условия поверки

- 5.1 При проведении поверки должны соблюдаться следующие условия:
- 
- 
- 

6 Подготовка к проведению поверки. Внешний осмотр. Опробование. Определение отклонения шкалы системного времени относительно национальной шкалы времени UTC (SU)

6.1 Подготовка к проведению поверки. Внешний осмотр Перед проведением поверки необходимо:

- Провести внешний осмотр ВЕКТОР-ИКИ-2016 на предмет отсутствия повреждений.
- Собрать схему поверки в соответствии с рисунком 1.

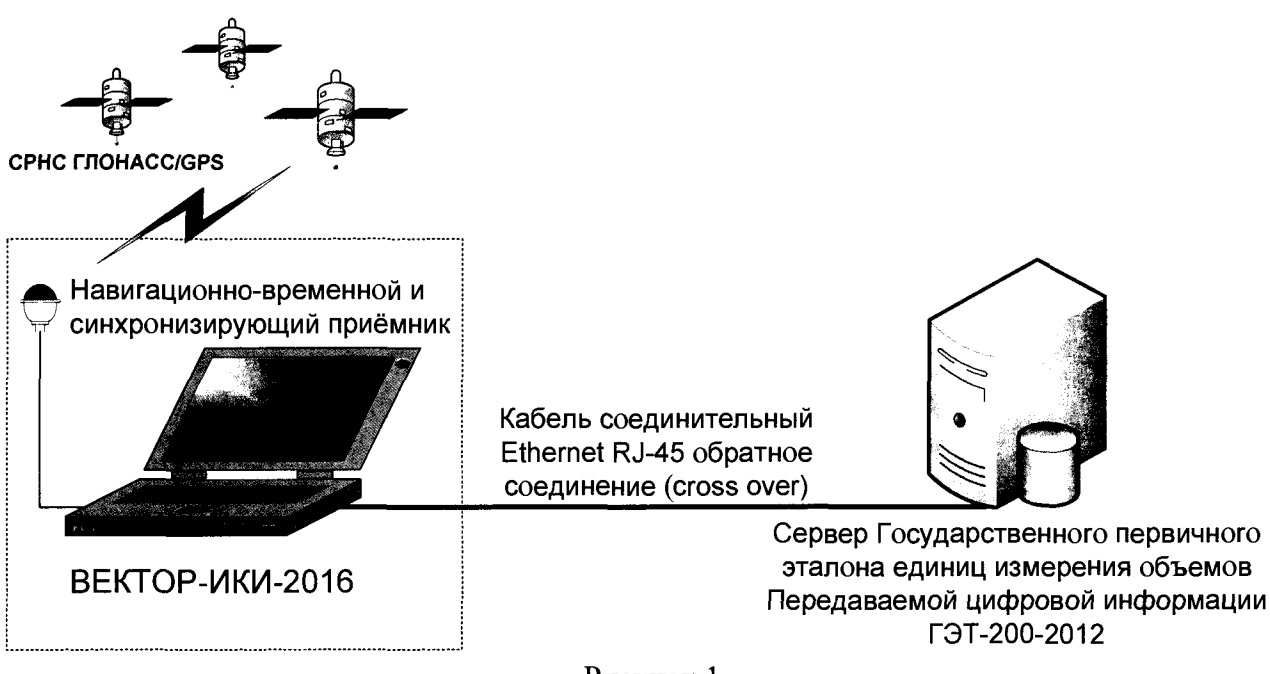

Рисунок 1

• Проверить срок действия свидетельства об аттестации Государственного первичного эталона единиц объемов передаваемой цифровой информации по каналам Интернет и телефонии ГЭТ200-2012.

• В соответствии с РЭ включить питание ГЭТ200-2012, включить питание ПК и приемника ГЛОНАСС/GPS ВЕКТОР-ИКИ-2016. Антенну приемника ГЛОНАСС/GPS необходимо разместить в зоне уверенного приема сигналов спутников.

• После 30 минут прогрева на ГЭТ200-2012 произвести необходимые по РЭ установки. 6.2 Опробование

6.2.1 Произвести подготовительные операции в соответствии с разделом 2 руководства по эксплуатации ВЕКТОР-ИКИ-2016РЭ. С помощью манипулятора ноутбука (аналог манипулятора «мышь») навести курсор на ярлык ВЕКТОР-ИКИ-2016 на «Рабочем столе» ОС Windows (рисунок 2) и быстрым двойным нажатием на левую кнопку манипулятора запустить программу.

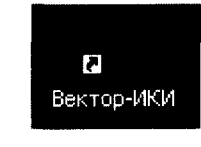

Рисунок 2

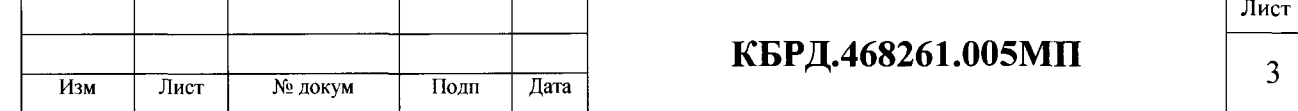

Появится окно «ВЕКТОР-ИКИ-2016 1.0» (рисунок 3). В этом окне представлено описание элементов управления программой (Режим работы; Технология связи; Матрица эталонов). В этом же окне представлено описание индикаторов состояния (ГЛОНАСС/GPS; Запуск; Настройки: Выход).

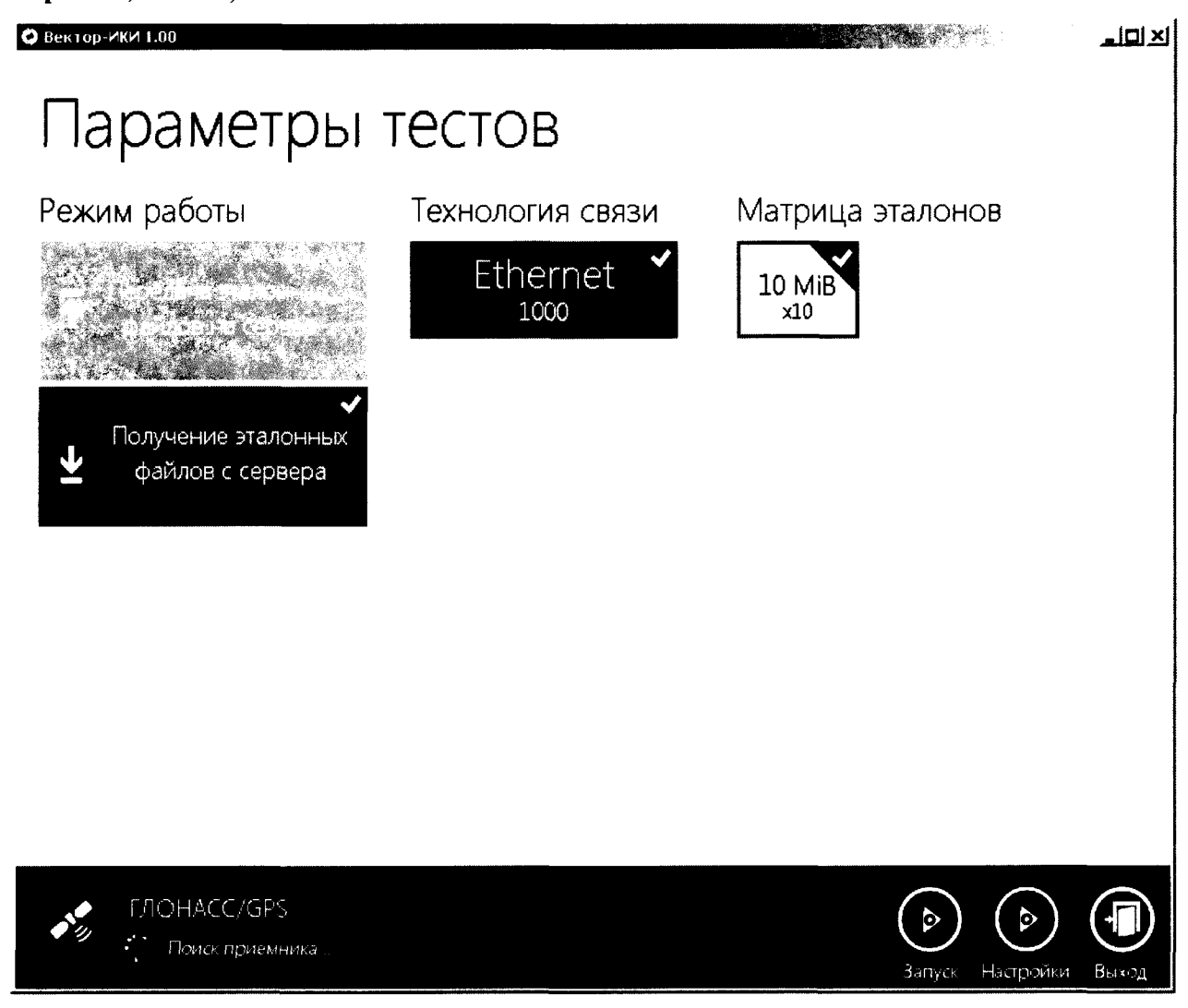

Рисунок 3

6.3 Определение отклонения шкалы системного времени относительно национальной шкалы времени UTC (SU)

6.3.1 Сразу после запуска приемник производит поиск сигналов ГНСС ГЛОНАСС/GPS и автоматически синхронизирует системное время ПЭВМ с показаниями системы ГЛОНАСС (не позднее, чем через 15 - 20 мин. после включения питания нетбука).

Для проверки синхронизации системного времени и определение отклонения шкалы системного времени относительно национальной шкалы времени UTC (SU) необходимо установить антенну приемника сигналов ГНСС ГЛОНАСС/GPS на открытом пространстве или на окне.

Синхронизация происходит не позднее, чем через 15 - 20 мин. после включения питания нетбука. Об успешной синхронизации говорит сообщение "ГЛОНАСС/GPS Время успешно синхронизировано" в нижнем левом углу окна «ВЕКТОР-ИКИ-2016» (Рисунок 4).

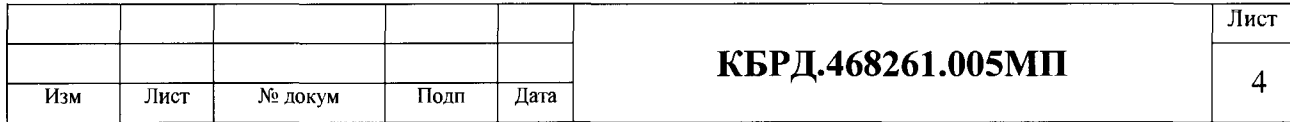

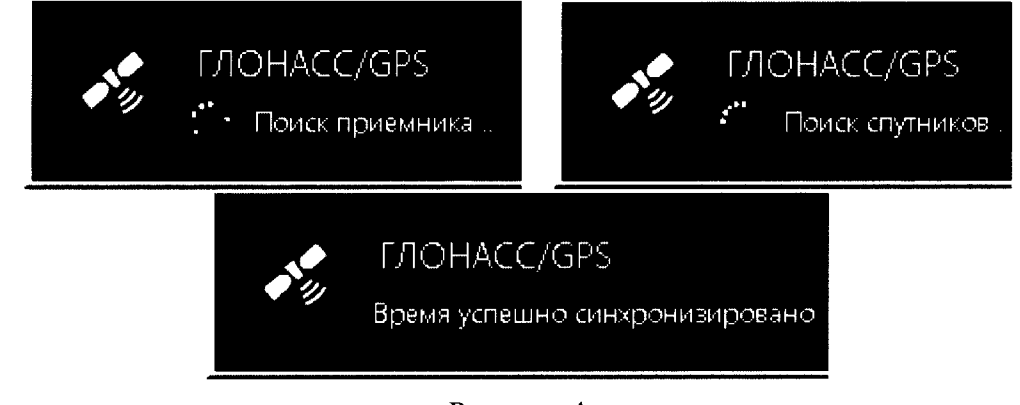

### Рисунок 4

Системное время ВЕКТОР-ИКИ-2016 корректируется по сигналам ГНСС ГЛОНАСС/GPS по шкале времени UTC (SU) с учетом часового пояса, установленного в настройках операционной системы Windows. Синхронизация (установка) системного времени ВЕКТОР-ИКИ-2016 с ОС Windows относительно шкалы времени UTC (SU) выполняется с погрешностью  $\pm 0.05$ .

Учитывая, что все старт-стопные команды при формировании/измерении длительности соединений выполняются с дискретностью один машинный «тиккер» ПЭВМ ОС Windows (±0,05 с), выдач команд начала и конца формирования, начала и конца измерения длительности соединений и, соответственно, погрешность регистрации команд начала и конца формирования или начала и конца измерения длительности соединений составит  $\pm$  0.05 с.

6.3.2 Если в течение 30 минут системное время не синхронизировано, необходимо изменить положение антенны приемника ГНСС ГЛОНАСС/GPS с целью улучшения видимости спутников системы ГЛОНАСС. При включенном ПК необходимо принудительно изменить настройки времени в ПК. Для этого проследовать в меню ОС Windows XP: "Настройка -> Панель управления -> Дата и время". Открыть пиктограмму "Дата и время" и в открывшемся окне вручную произвольно изменить время (час, минуты) и дату. Нажать пиктограмму "Применить", не закрывая окно.

Лалее заново загрузить ПО ВЕКТОР-ИКИ-2016. В период времени от нескольких секунд до нескольких минут в правом верхнем углу рабочего окна ПО ВЕКТОР-ИКИ-2016 появится сообщение "ГЛОНАСС/GPS. Время успешно синхронизировано»

Погрешность синхронизации системного времени ПК для ОС Win в соответствии с характеристиками ОС составляет +/- 0,05 секунды, для ОС UNIX в соответствии с характеристиками ОС составляет +/- 0,01 секунды.

Подключить ВЕКТОР-ИКИ-2016 к сети Интернет и вызвать сайт ФГУП ВНИИФТИ www.vniiftri.ru/. На указанном сайте воспроизводятся эталонные значения времени и даты. Результаты проверки считать положительными, если в окне "Дата и время" при синхронизации ВЕКТОР-ИКИ-2016 происходит установка значений времени и даты, совпадающих с эталонными значениями, воспроизводимыми на сайте ФГУП ВНИИФТИ.

6.4 Результаты подготовки к проведению поверки, внешнего осмотра, опробования и определения погрешности синхронизации времени считать положительными, если произведены все необходимые установки, успешно запущено ПО ВЕКТОР-ИКИ-2016, отсутствуют видимые повреждения и дефекты, системное время ВЕКТОР-ИКИ-2016 синхронизировано, в окне "Дата и время" при синхронизации ВЕКТОР-СИДС-2016 происходит установка значений времени и даты, совпадающих со эталонными значениями или отличается не более, чем  $+/$ - 0,05 с.

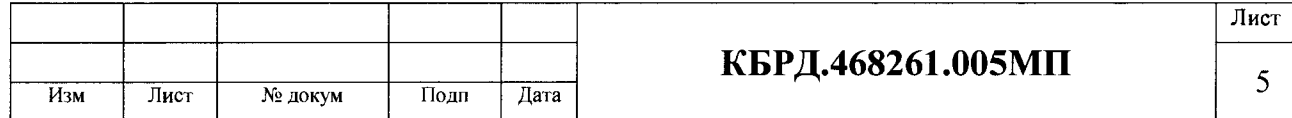

### 7 Определение метрологических характеристик

7.1 Определение диапазона и абсолютной погрешности формирования/измерений объёма ланных

7.1.1 Провести настройки, перейдя из главного окна программы (рисунок 4) в меню настроек "Матрица эталонов". При проведении периодической поверки указать проведение по два измерения объемов 1,0; 100 Мбайт, 10 Гбайт. При проведении первичной поверки провести по 1 измерению объемов 10 байт, 1, 10, 100 Мбайт, 1 и10 Гбайт.

- В меню настроек Технологии связи (рисунок 5) указать:
	- Технология связи "Ethernet  $1000$ ";
	- Сетевой адаптер Realtek PCI GBE Family Controller
		- (или иной, соответствующий названию сетевого адаптера Ethernet в операционной системе):
	- Захват трафика и Опции настроить так, как это показано на рисунке 5.

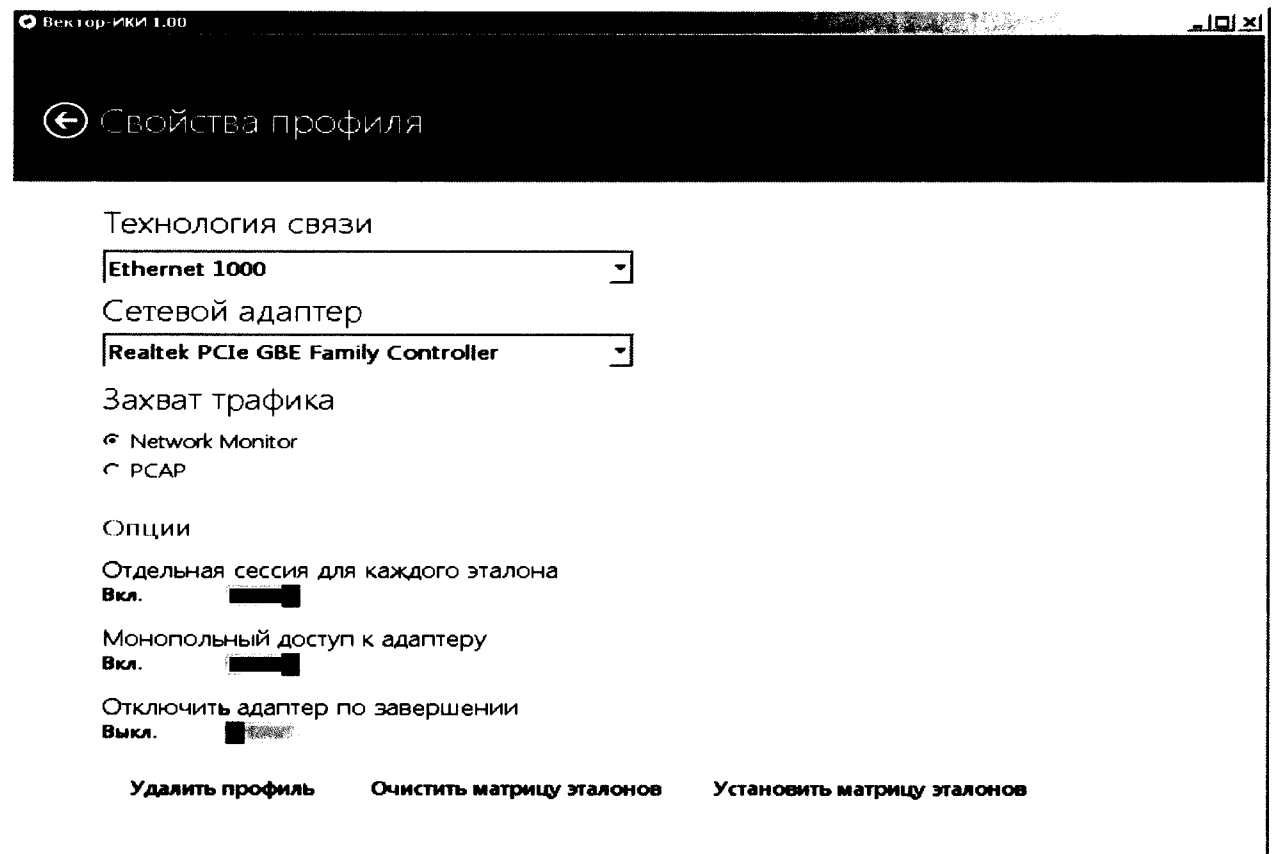

Рисунок 5

7.1.2 Вернуться в главное окно программы нажатием пиктограммы "Свойства профиля" и перейти в меню "Настройки".

В меню "Хранилище эталонов" задать каталоги к файлам в режиме приёма и пе- $7.1.3$ редачи так, как это указано на рисунке 6. Остальные параметры также задать аналогично рисунку 6.

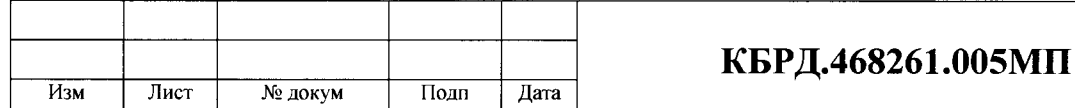

6

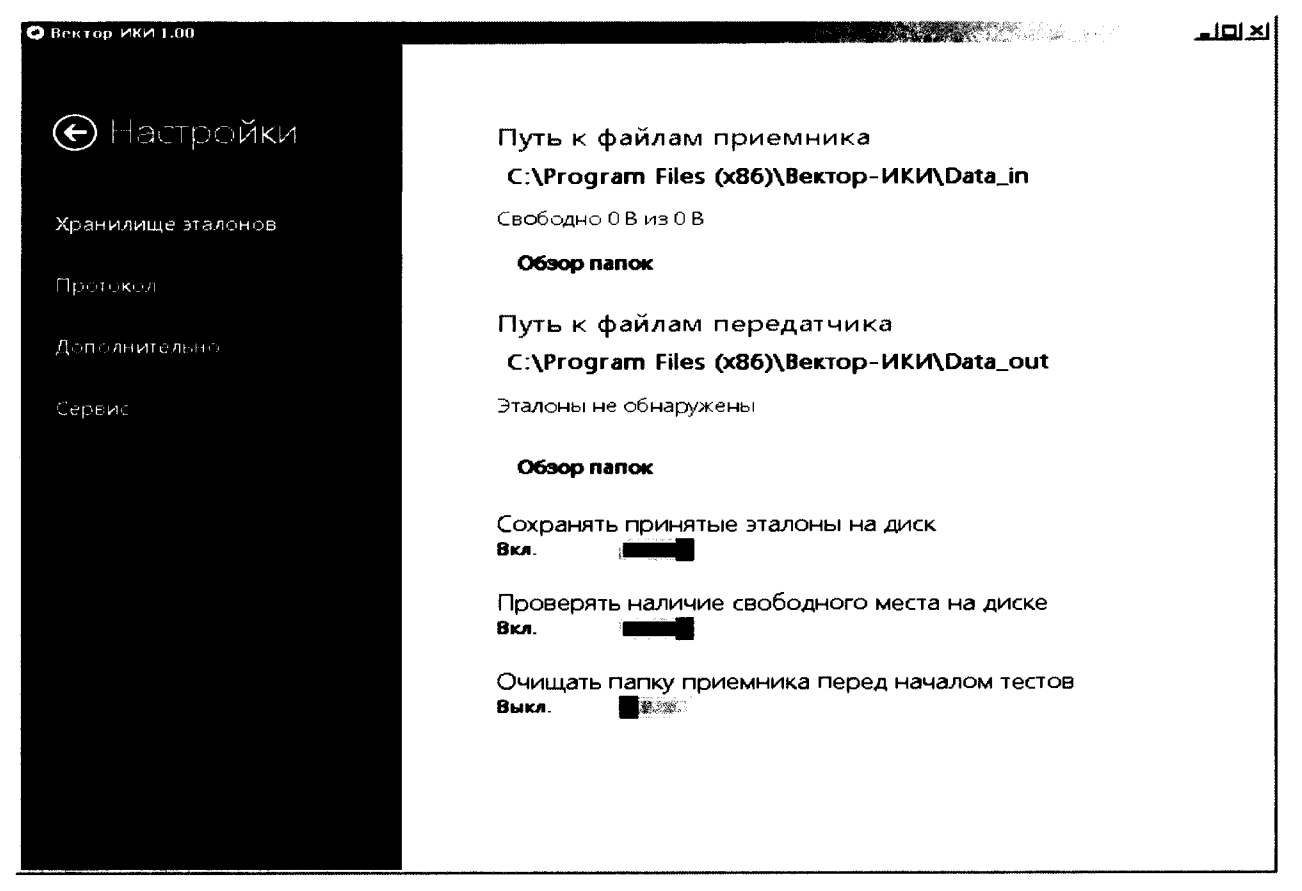

Рисунок 6

В меню "Протокол". задать каталог к файлам протоколов испытаний, как это показано на рисунке 7. Остальные параметры также указать аналогично рисунку 7.

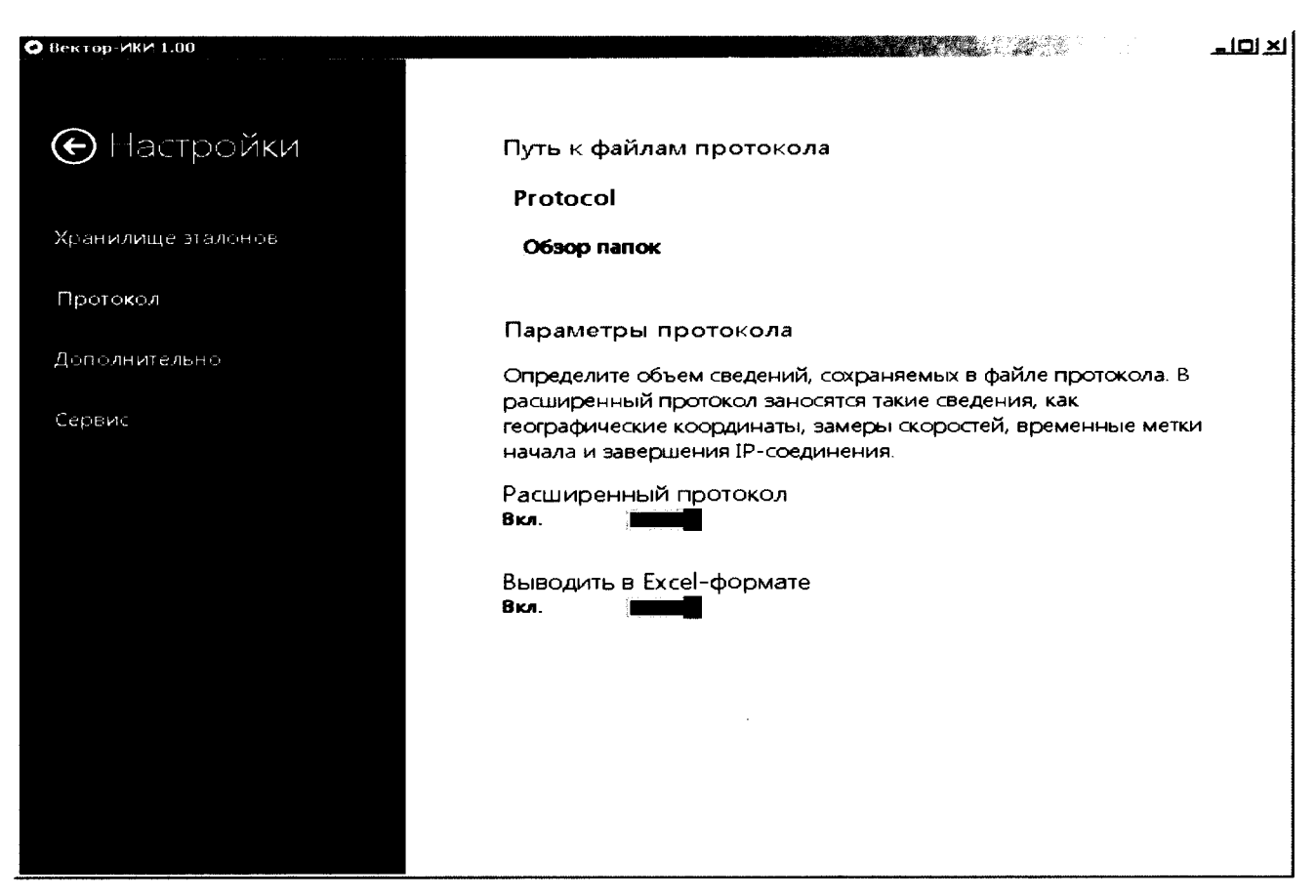

Рисунок 7

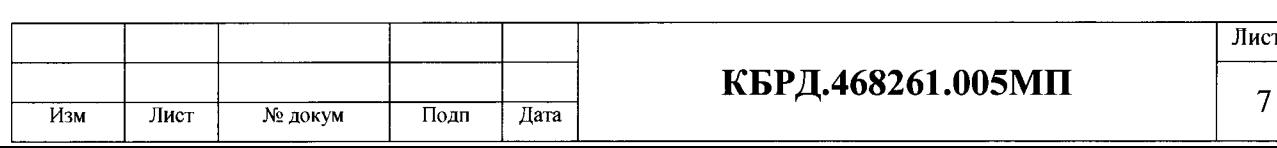

7.1.4 В меню "Дополнительно" задать все настройки аналогично рисунку 8.

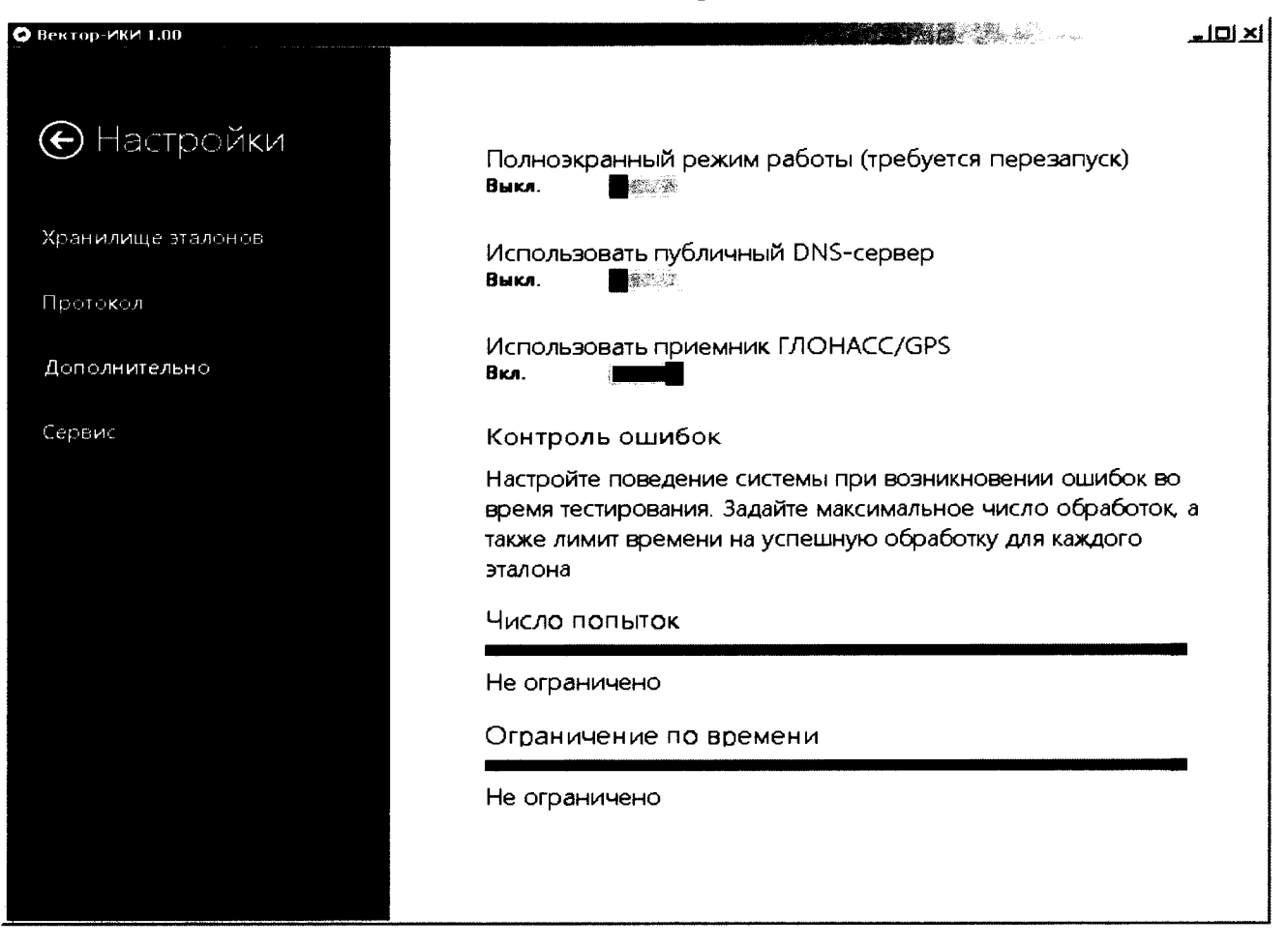

### Рисунок 8

7.1.5 Вернуться в главное окно программы нажатием пиктограммы "<- Свойства профиля" и перейти в меню "Настройки".

7.1.6 В поле "Управление" нажать пиктограмму "Запуск".

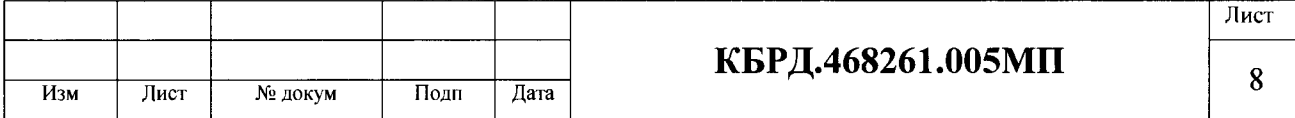

**REAL PROPERTY AND INCOME.** 

 $\frac{10 \times 1}{10}$ 

# Параметры тестов

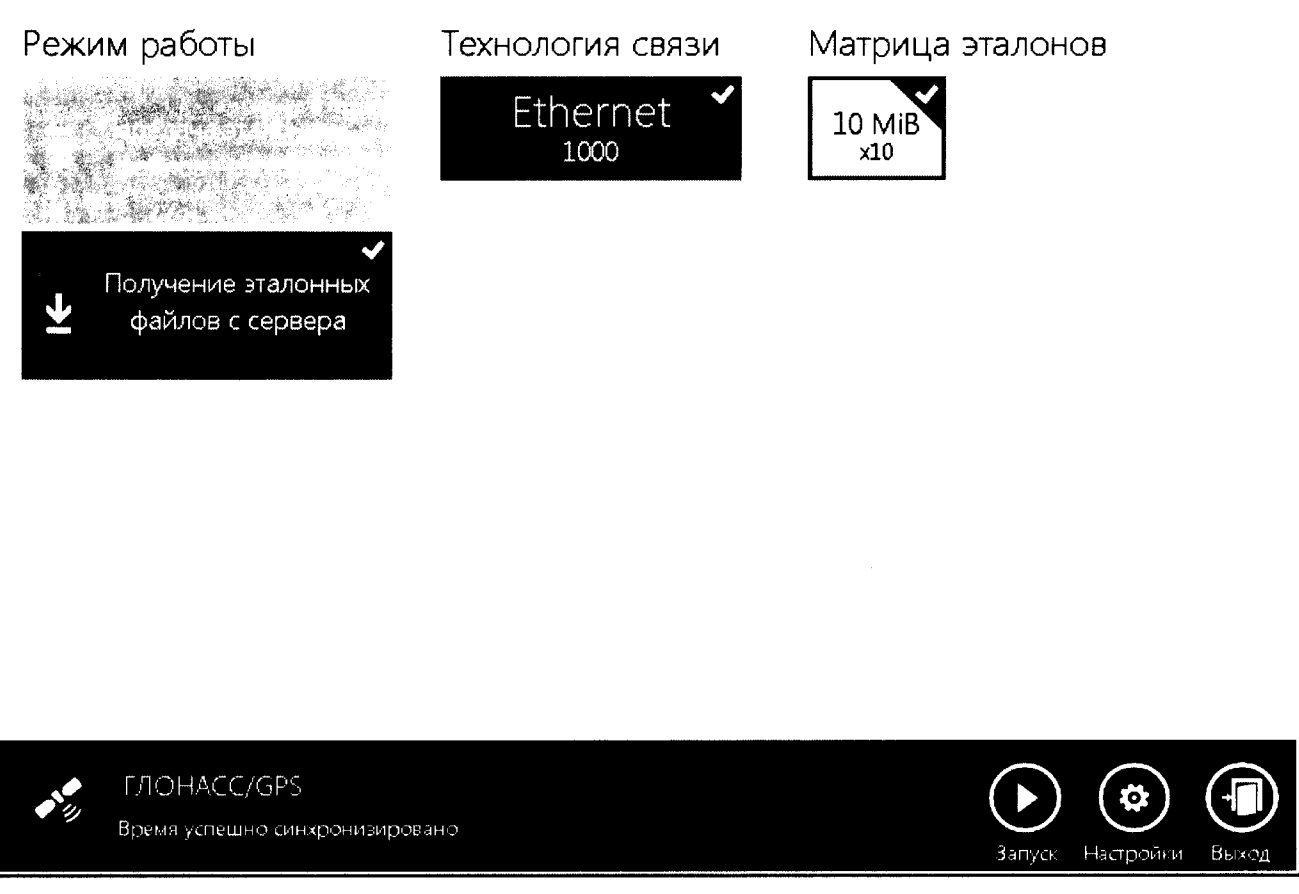

### Рисунок 9

По завершении измерений (рисунок 10) закрыть программу комбинацией клавиш  $7.1.7$ "Alt + F4" или нажатием пиктограммы "Выход" в поле управления.

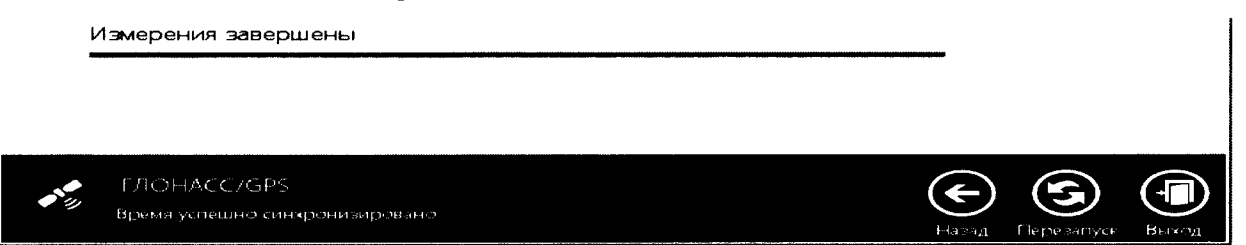

### Рисунок 10

7.1.8 Файл протокола измерений сохраняется автоматически на жестком диске персонального компьютера по пути: C:\Program Files (x86)\BEKTOP-ИКИ-2016\Protocol.

7.1.9 Открыть протокол средствами Microsoft Office EXCEL (рисунок 11) и вычислить для разность эталонных объёмов данных и измеренных по каждому полученному с сервера файлу. Вычисленная разность является . абсолютной погрешностью измерений.

7.1.10 Описание измеряемых и отображаемых параметров протокола измерений, приведенных на рисунке 11, дано в таблице Б1 приложения Б.

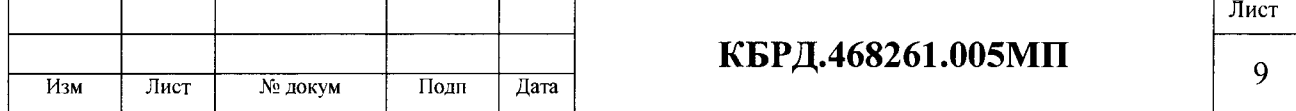

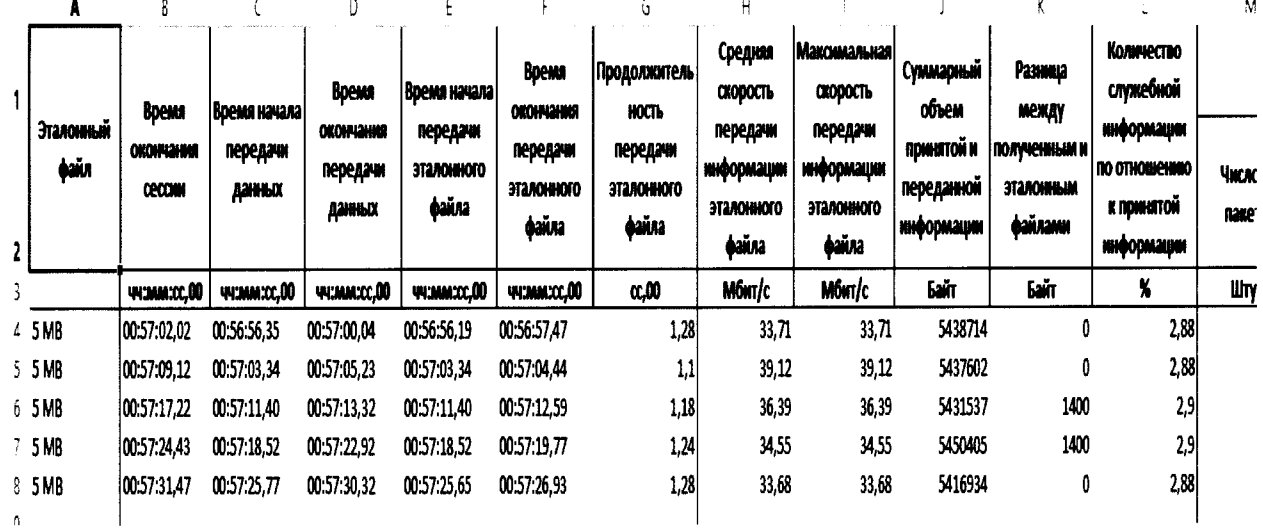

### Рисунок 11

7.1.11 Результаты поверки считать положительными, если:

• измерения проведены во всем диапазоне объёмов информации, указанных в матрице;

абсолютная погрешность измерения объёма каждого файла за вычетом служебной информации не отличается от номинального значения (указанных в таблице 3).

7.1.12 Определение диапазона и погрешности формирования объёма произвести в соответствии с п. 7.1.2...7.1.10, установив режим работы «Передача эталонных файлов» (рисунок 3).

7.1.13 Результаты поверки считать положительными, если:

 $\bullet$  формирование проведено во всем диапазоне объёмов данных, указанных в таблице 3;

• абсолютная погрешность формирования каждого файла эталонных объёмов за вычетом служебной информации не отличается от его номинального значения, указанного в таблице 3.

Таблица 3 - Файлы эталонных объемов информации.

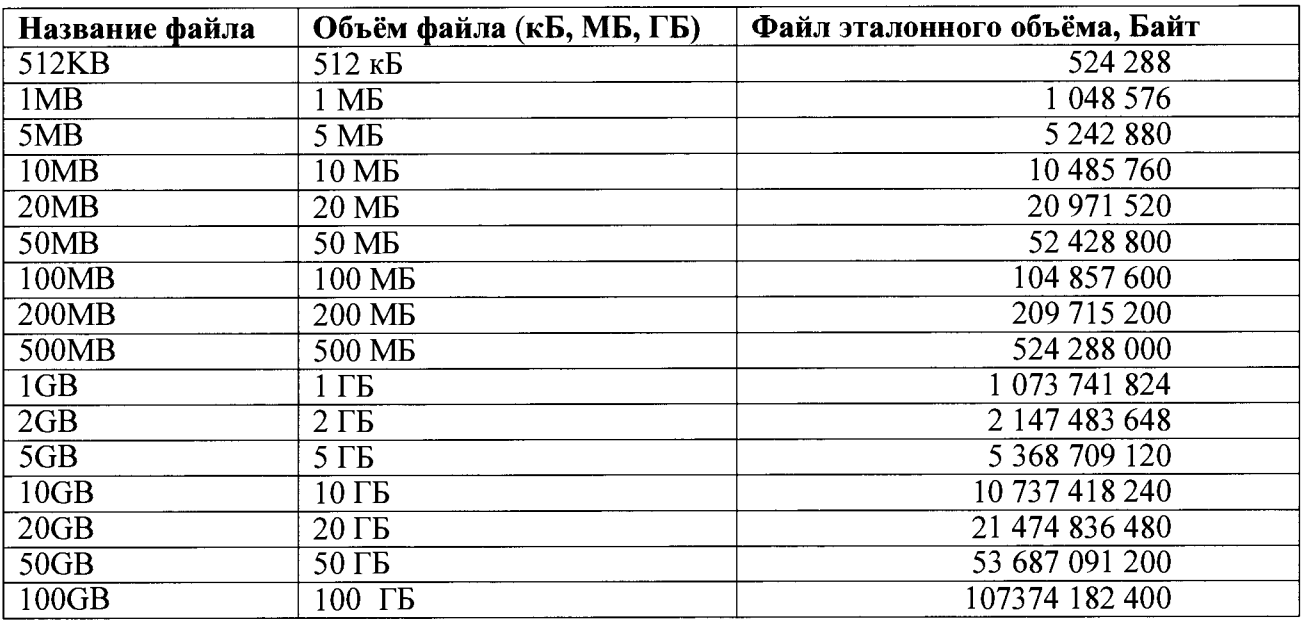

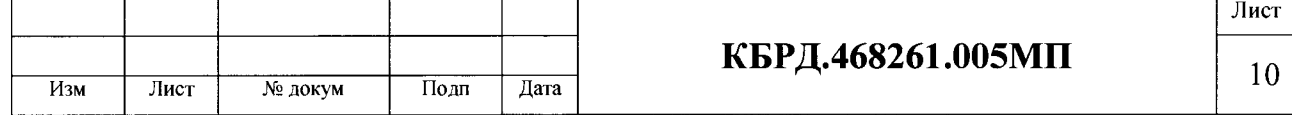

7.2 Определение диапазона и погрешности измерений длительности сеансов связи, скорости приема/передачи данных

Лля поверки диапазона и абсолютной погрешности измерения длительности сеансов связи и скорости приема/передачи данных выполнить следующие операции.

7.2.1 Собрать схему испытаний в соответствии с рисунком 11;

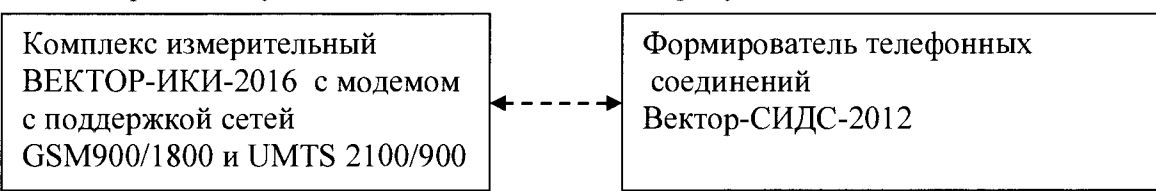

### Рисунок 11

7.2.2 В соответствии с РЭ формирователя телефонных соединений Вектор-СИДС-2012 произвести передачу и измерение длительности сеансов связи передачи файлов, для чего:

• файлы эталонных объёмов информации 512 кбайт и 10 Гбайт от ГЭТ200-2012 переписать на флеш-карту, а затем с флеш-карты записать в память Вектор-СИДС-2012;

• на Вектор-СИДС-2012 установить режим поочередной передачи этих файлов по сети GSM900/1800 на номер СИМ-карты, установленной в модем ВЕКТОР-ИКИ-2016.

• зарегистрировать длительности сеансов связи передачи этих файлов Вектор-СИДС-2012;

• зарегистрировать и вычислить длительности сеансов связи приема этих файлов, измеренные ВЕКТОР-ИКИ-2016 (без учета длительности сеансов связи заголовков пакетов);

• вычислить абсолютные погрешности измерения длительности сеансов связи, как разность ллительности сеансов связи передачи и приема файлов, зарегистрированные соответственно Вектор-СИДС-2012 и ВЕКТОР-ИКИ-2016.

7.2.3 Результаты поверки считать удовлетворительными, если:

• измерения проведены для файлов эталонных объёмов информации 512 кбайт и 10 Гбайт.

• абсолютная погрешности измерения длительности сеансов связи, формируемых ВЕКТОР-ИКИ-2016, не превышает  $\pm 0.1$  с.

7.2.4 Определение диапазона и погрешности измерений скорости передачи данных произвести в следующем порядке:

• на ВЕКТОР-ИКИ-2016 установить режим передачи файлов эталонных объёмов 512 кбайт и 10 Гбайт по сети GSM900/1800 на номер СИМ-карты, установленной в терминал Вектор-СИДС-2012 (в режиме приема информации);

• на ВЕКТОР-ИКИ-2016 зарегистрировать скорость передачи файлов эталонных объёмов  $S1;$ 

• на Вектор-СИДС-2012 зарегистрировать длительность приёма файлов эталонных объёмов и рассчитать скорость приема файлов эталонных объёмов S2, как частное от деления объёма на длительность приема соответствующих файлов;

• вычислить абсолютные погрешности измерений скорости передачи данных S1-S2, как разность скоростей, полученных соответственно Вектор-СИДС-2012 и ВЕКТОР-ИКИ-2016;

• вычислить относительные погрешности измерений скорости передачи данных по формуле  $\Delta S = (S1-S2)/100 S1 \%$  $\lceil 1 \rceil$ 

Результаты поверки считать удовлетворительными, если:

• измерения проведены для файлов эталонных объёмов информации 512 кбайт и 10 Гбайт

• относительные погрешности измерений скорости передачи данных ВЕКТОР-ИКИ-2016 не превышают  $\pm 10/T$  %, где Т - продолжительность сеанса связи, с

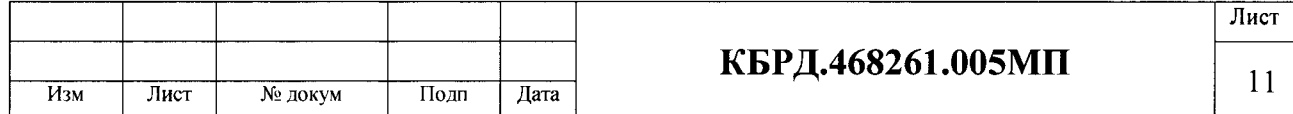

### 8 Проверка соответствия программного обеспечения

8.1 Цель и содержание проверки

При подтверждении соответствия программного обеспечения (ПО) руководствоваться МИ 3286-2010, P50.2.077-2011 с учетом МИ 2955-2010 и произвести проверку следующих заявленных данных ПО: наименование ПО, идентификационное наименование ПО, номер версии ПО, цифровой идентификатор ПО (контрольная сумма), алгоритм вычисления цифрового идентификатора ПО, проверка защиты ПО от непреднамеренных и преднамеренных изменений.

Проверка соответствия идентификационных данных ПО СИ 8.2

Проверку проводить с помощью интерфейса пользователя. Направить запрос наименования и версии ПО путем ввода специальной команды «display software version» и получить наименование ПО, идентификационное наименование ПО, номер версии ПО. По команде «md5» запустить алгоритм вычисления контрольной суммы ПО, и получить контрольную сумму метрологически значимой части ПО СИ.

8.3 Результаты проверки

Результаты проверки считать положительными, если наименование ПО, идентификационное наименование ПО, номер версии ПО, цифровой идентификатор ПО (контрольная сумма) и результат вычисления контрольной суммы ПО соответствуют указанным в таблице 4 ланным.

Таблица 4. Идентификационные данные программного обеспечения ВЕКТОР-ИКИ-2016

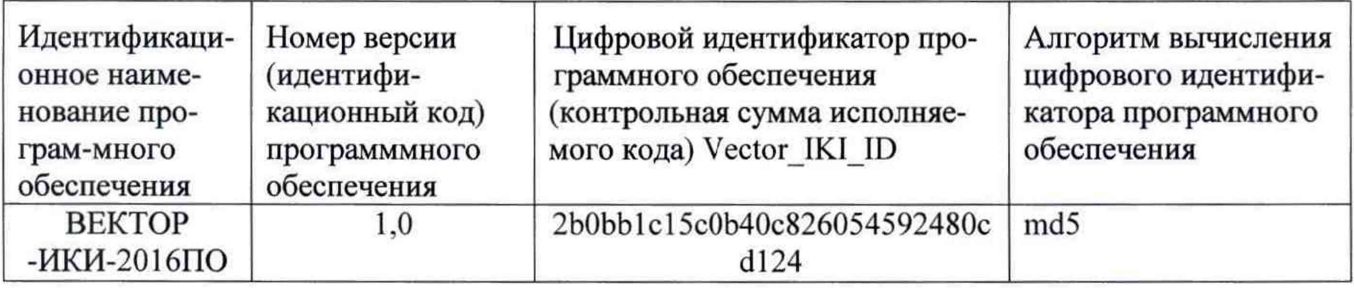

### 9 Оформление результатов поверки

9.1 Если СИ по результатам поверки признано пригодным к применению, то на него выдается «Свидетельство о поверке» установленной формы.

Если СИ по результатам поверки признано непригодным к применению, то 9.2 «Свидетельство о поверке» аннулируется, выписывается «Извещение о непригодности» установленной формы и эксплуатация СИ запрещается.

Начальник НИО-9 ФГУП «ВНИИФТРИ»

formail.

Шеховцов В.Н.

Борисочкин В.В.

A

С.н.с. лаб.930 ФГУП «ВНИИФТРИ»

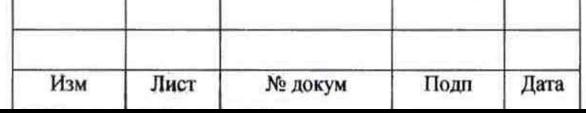

КБРД.468261.005МП

### Приложение А

#### Использованные сокращения

БД - база данных:

БП - блок питания:

ИКИ - измеритель количества информации;

МП - методика поверки;

ОС - операционная система;

ПК - персональный компьютер;

ПО - программное обеспечение;

СИ - средство измерений;

СИПД - Системы измерений передачи данных;

ГНСС - Глобальная навигационная спутниковая система ГЛОНАСС (Россия), GPS (США))

РД - руководящий документ;

ТУ - технические условия.

 $IP$  – Internet Protocol – межсетевой протокол, относится к маршрутизируемым протоколам сетевого уровня семейства ТСР/IР;

FTP - File Transfer Protocol — протокол передачи файлов, стандартный протокол, предназначенный для передачи файлов по ТСР-сетям;

USB - Universal Serial Bus - универсальная последовательная шина - последовательный интерфейс передачи данных для среднескоростных и низкоскоростных периферийных устройств в вычислительной технике.

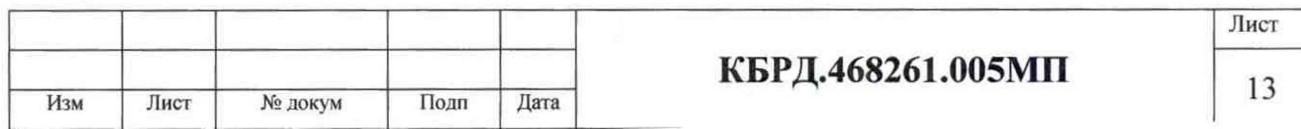

### Приложение Б

 $\ddot{\phantom{a}}$ 

 $\hat{\phantom{a}}$ 

Описание измеряемых и отображаемых параметров протокола измерений. Таблица Б1.

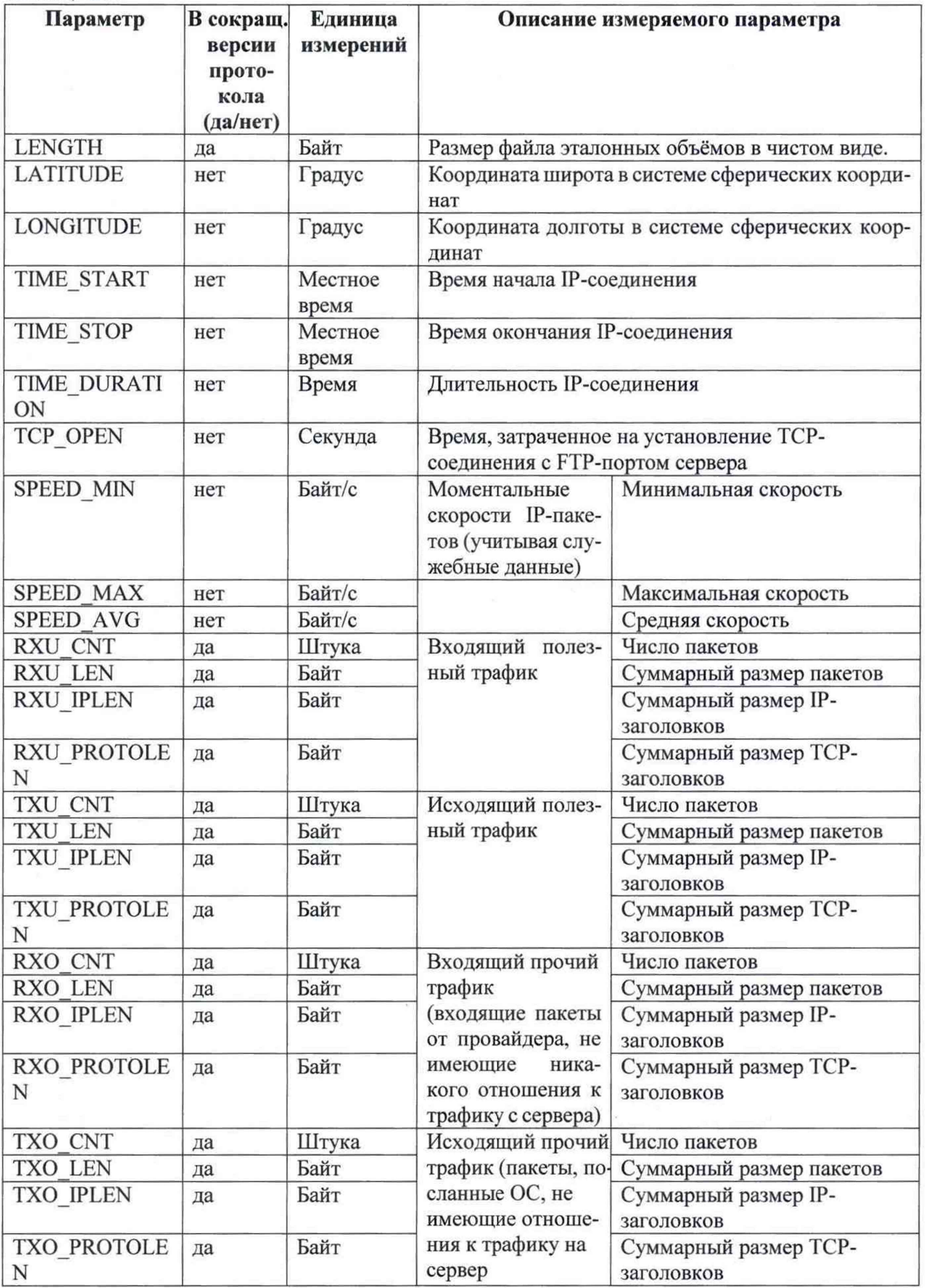

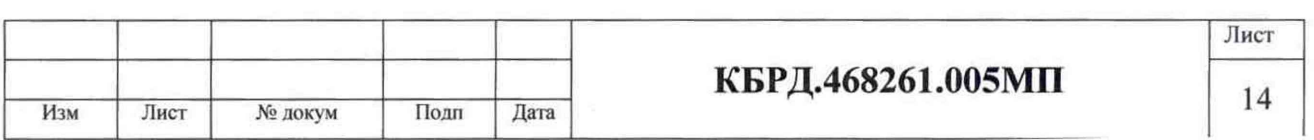